## CRA Wiz and Fair Lending Wiz: 2013 Performance Context Data

The Performance Context Data installation program installs the following data sets:

- ✓ 2012 Peer Deposit Data
- ✓ 2013 Business Demographic Data
- ✓ 2013 Projected Demographic Data
- ✓ 2012 Peer Small Business Data

## Note:

The new data source for the Projected Demographic Data is the **American Community Survey**. Therefor this year the numbers will match the 2010 census values, in future releases it will reflect the current official census values for the given year.

In order to use these data sets you should be running CRA *Wiz* and Fair Lending *Wiz* 6.8 Service Pack 1 (SP1.0) or later, and Microsoft Windows 2000 or later.

To install Performance Context data, follow these steps:

1. After downloading the update, locate and double-click the **2013PerformanceContextData** installation file.

The installer displays the Welcome screen.

2. Follow the directions for each of the following screens.

## **Installation Instructions**

| -                      | Click the Next button.                                         | 2013 Performance Context Data Se                                                          | tup                                                                                                    |
|------------------------|----------------------------------------------------------------|-------------------------------------------------------------------------------------------|----------------------------------------------------------------------------------------------------|
| Screen                 | The software displays the <b>SQL Server Login</b> screen.      |                                                                                           | Welcome to the 2013 Performance Context Data<br>Setup Program<br>This program adds 2013 Performance Context Data to your<br>existing CRA Wiz and Fail Lending Wiz server. It is highly<br>recommended this you make sure all users are togged out<br>of CRA Wiz and Fail Lending Wiz before continuing. |
|                        |                                                                |                                                                                           | < Back Next > Cancel                                                                                                    |
| QL Server<br>in Screen | Use this screen to enter the name of the <b>SQL Server</b> and | 2013 Performance Context Data Se<br>SQL Server Login<br>Please enter the system administr | Sector 1                                                                                                    |

SQL ServerUse this screen to enter the<br/>name of the SQL Server and<br/>to configure authentication<br/>options.

To configure login options, follow these steps:

1. In the **SQL Server** field, Enter the name of the SQL Server to which you are installing the data.

| 13 Performar              | nce Context Da                          | ta Setup        |                   |                   |              |
|---------------------------|-----------------------------------------|-----------------|-------------------|-------------------|--------------|
| SQL Server<br>Please ente | Login<br>the system adm                 | inistrator acco | unt information.  |                   |              |
|                           | s the system adm<br>install the data ti |                 | name, password, a | nd the name of th | e SQL Server |
| SQL Server:               | (local)                                 |                 |                   |                   |              |
| 🔿 Use Wind                | ows Authenticat                         | ion             |                   |                   |              |
| Ose SQL                   | Server Authentic                        | ation           |                   |                   |              |
| User Name:                | sa                                      |                 |                   |                   |              |
| Password                  |                                         |                 |                   |                   |              |
| nstallShield              |                                         |                 |                   |                   |              |
|                           |                                         |                 | < Back            | Next>             | Cancel       |

x

- 2. Choose one of the following authentication options:
  - ✓ Use Windows Authentication
  - ✓ Use SQL Server Authentication If you select this option, you must also enter your SQL Server account **User Name** and **Password** in the **User Name** and **Password** fields.
- 3. Click the Next button.

The software displays the Setup Type screen.

Setup You use this screen to select Screen the type of installation you want to perform.

To select an installation type, follow these steps:

- Select one of the following options:
  - ✓ Complete select to install all data sets to your computer.

| Please selec                 | a setup type.                                                                 |                 |
|------------------------------|-------------------------------------------------------------------------------|-----------------|
| <ul> <li>Complete</li> </ul> |                                                                               |                 |
|                              | te<br>All program features will be installed. (Requires the most disk space.) |                 |
| © Custom                     | Select which program features you want installed.<br>advanced users.          | Recommended for |
|                              |                                                                               |                 |
| tallShield                   |                                                                               |                 |

- ✓ Custom select to install only specific data sets.
- 2. Click the Next button.

The software displays one of the following screens:

- ✓ If you selected the **Complete** option, the software displays the **Ready to Install** screen. For more information, refer to **Ready to Install Screen** on page 5.
- ✓ If you selected the **Custom** option, the software displays the **Select Features** screen. For more information refer to the following section.

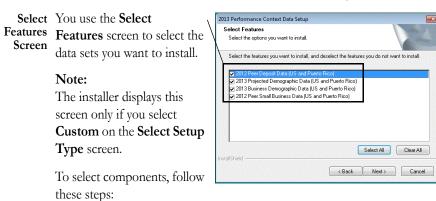

- 1. Select one or more of the available components.
- 2. Click the **Next** button.

The software displays the **Choose Destination Folders** screen.

| е ү 🛛 | 2013 Performance Context Data Setup                                                                          |
|-------|----------------------------------------------------------------------------------------------------|
|       | Select Features Select the options you want to install.                                                      |
|       | Select the features you want to install, and deselect the features you do not want to install.               |
|       | 201, Peer Deposit Data (US and Puerto Rico)                                                                  |
| e \   | 2013 Projected Demographic Data (US and Puerto Rico)     2013 Business Demographic Data (US and Puerto Rico) |
|       | 2010 Dealiness Delinguight in Data (US and Puerto Rico)                                                      |
| X     |                                                                                                    |
|       |                                                                                                    |
|       |                                                                                                    |
|       |                                                                                                    |
|       | InstallShreid                                                                                                |
|       | (Back Next) Cancel                                                                                           |
|       | Cancel                                                                                                    |

Choose You use this screen to select the location to which you want to install the Peer Deposit databases. You can either install the data to the default location or you can select an alternate location.

- 3. Do one of the following:
  - ✓ To install to the default location, click the Next button.

The software displays the **Ready to Install** screen. For more information, refer to **Ready to Install Screen** on page 5.

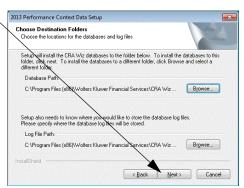

 $\checkmark$  To install to an

alternate location, follow these steps:

3.1. Click the **Browse** button for the data path you want to change.

> The software displays the **Choose Folder** dialog box.

| ta 🕆 | Choose Destination Folders<br>Choose the locations for the databases and log files                                                                                                    |
|------|----------------------------------------------------------------------------------------------------|
|      | Childre (he localishe of the databases and log lifes                                                                                                    |
|      | Setup will install the CRA Wiz databases to the folder below. To install the databases to this<br>folder, click next. To install the databases to a <b>different</b> folder, click Browse and select a<br>different folder. |
|      | Database Path:                                                                                                    |
|      | C:\Program Files (x86)\Wolters Kluwer Financial Services\CRA Wiz Browse                                                                                                    |
|      |                                                                                                    |
| x.   | Setup also needs to know where you would like to store the database log files.<br>Please specify where the database log files will be stored.                                                                               |
|      | Log File Path:                                                                                                    |
|      | C:\Program Files (x86)\Wolters Kluwer Financial Services\CRA Wiz Browse                                                                                                    |
|      | InstallStrield                                                                                                    |

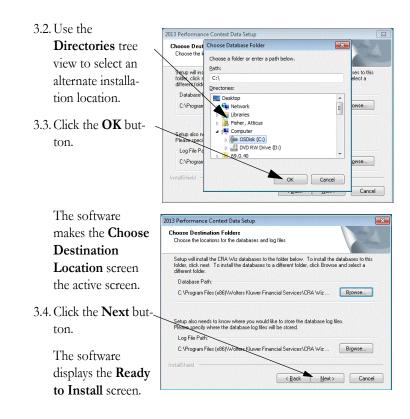

Ready to To begin installing the data Install Screen sets, click the Install button.

The installer displays the **Setup Status** screen.

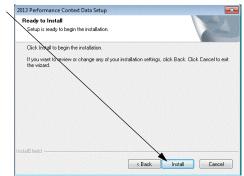

| The <b>Setup Status</b> screen displays a progress bar that | 2013 Performance Context Data Setup<br>Setup Status                     |  |
|-------------------------------------------------------------|-------------------------------------------------------------------------|--|
| reports the progress of the installation.                   | Performance Context Data is configuring your new software installation. |  |
|                                                             | Installing<br>C.L., 'Data'DPFR2012_LARData_41.dat                       |  |

Setup Click the Finish button. Complete Screen Installation is complete.

|   | Setup Complete<br>Setup has successfully installed the 2013 Performance Context<br>Data to your CRA Wiz and Fair Lending Wiz server. |
|---|----------------------------------------------------------------------------------------------------|
|   | Click Finish to complete setup                                                                                                    |
| 1 |                                                                                                    |

Cancel